Submitting an Application for an Acknowledgement of Asbestos Assessment (AAA, aka Pink Slip) via Accela Citizen Access:

Sparks **Sparks** Home Building Business Licensing Enforcement Engineering Fire Health District Planning Public Works d Soarch Hear Name or F-mail e to the ONE Regional Licensing & Permits online system The cities of Reno and Sparks, Washoe County, and the Washoe Cou

You must have an account: create an online account here: [https://aca.accela.com/ONE/.](https://aca.accela.com/ONE/)

This account can also be used to access all licenses & permits with the City of Reno, Sparks and Washoe County.

Once your account has been created and you are logged in you will see a screen like this, this is your

 $\cong$  Sparks  $\circledcirc$  $^{\circ}$ sing En nt Eng ard My Records My Acc unt Advanced Search Hello, Genine Rosa You do not have any collections right now There are no items in your shopping cart right Mame Record ID

"Dashboard":

Click on the **Health District** tab, you will then be taken to the following screen: From here you can search for records or create and application. Click on the **Create an Application by Agency.** 

|                                                                       |                    |                           |                    |                    |                    |                     |                        |                        |               |                     | Search |                    | QV. |
|-----------------------------------------------------------------------|--------------------|---------------------------|--------------------|--------------------|--------------------|---------------------|------------------------|------------------------|---------------|---------------------|--------|--------------------|-----|
| Home                                                                  | <b>Building</b>    | <b>Business Licensing</b> |                    | <b>Enforcement</b> | <b>Engineering</b> | Fire                | <b>Health District</b> |                        | Planning      | <b>Public Works</b> |        |                    |     |
| Create an Application by Agency<br><b>Search Applications</b>         |                    |                           |                    |                    |                    |                     |                        |                        |               |                     |        |                    |     |
| <b>Records</b>                                                        |                    |                           |                    |                    |                    |                     |                        |                        |               |                     |        |                    |     |
|                                                                       |                    |                           |                    |                    |                    |                     |                        |                        |               |                     |        |                    |     |
|                                                                       | <b>Show on Map</b> |                           |                    |                    |                    |                     |                        |                        |               |                     |        |                    |     |
| Showing 1-2 of 2   Download results   Add to collection   Add to cart |                    |                           |                    |                    |                    |                     |                        |                        |               |                     |        |                    |     |
| Date                                                                  |                    | <b>Record Number</b>      | <b>Record Type</b> |                    | <b>Description</b> | <b>Project Name</b> |                        | <b>Expiration Date</b> | <b>Status</b> |                     | Action | <b>Short Notes</b> |     |
| 12/20/2017                                                            |                    | ASB17-1334                | <b>Asbestos</b>    |                    |                    |                     |                        |                        | Applied       |                     |        |                    |     |
| 06/20/2017                                                            |                    | ASB17-1258                | <b>Asbestos</b>    |                    |                    | Test                |                        |                        | Applied       |                     |        | test               |     |
|                                                                       |                    |                           |                    |                    |                    |                     |                        |                        |               |                     |        |                    |     |

Search for Washoe County Health District Records

Then click on the tab by **Health** and click the button for **Washoe County – Asbestos.** Then **Continue Application**.

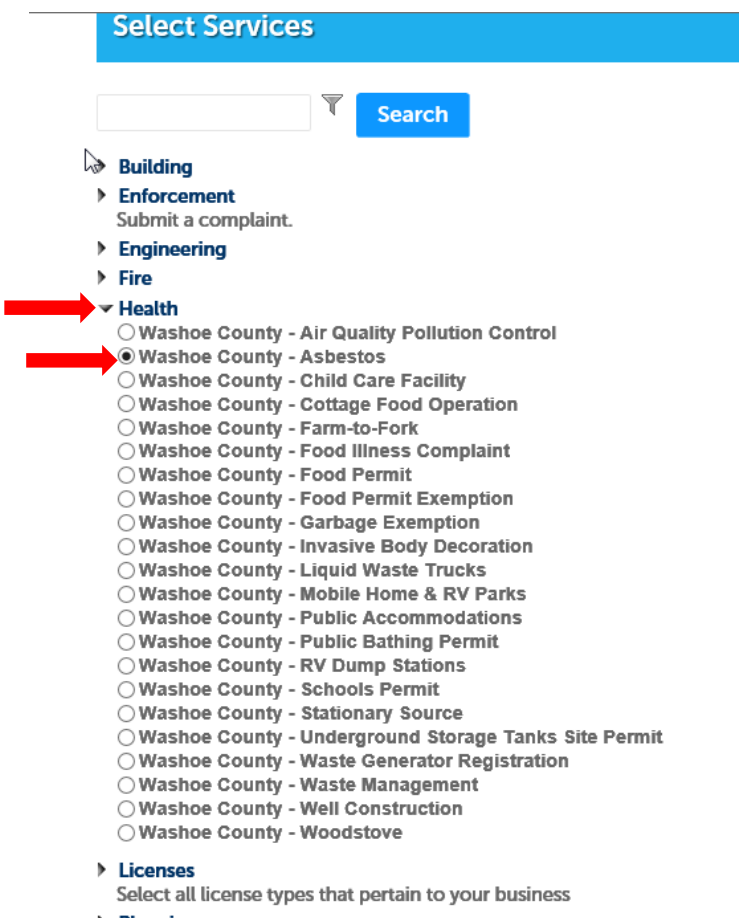

Planning

**Continue Application** 

Fill in the address information, just street number and street name should be enough to **search**,

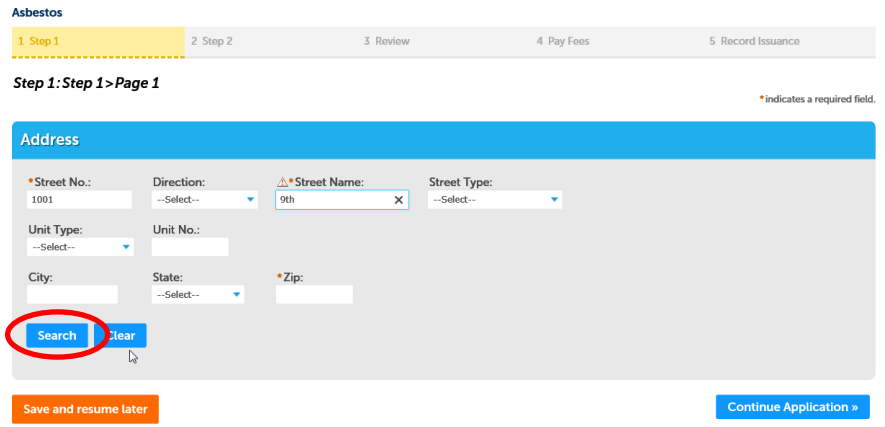

The results will show up in a pop up box like this:

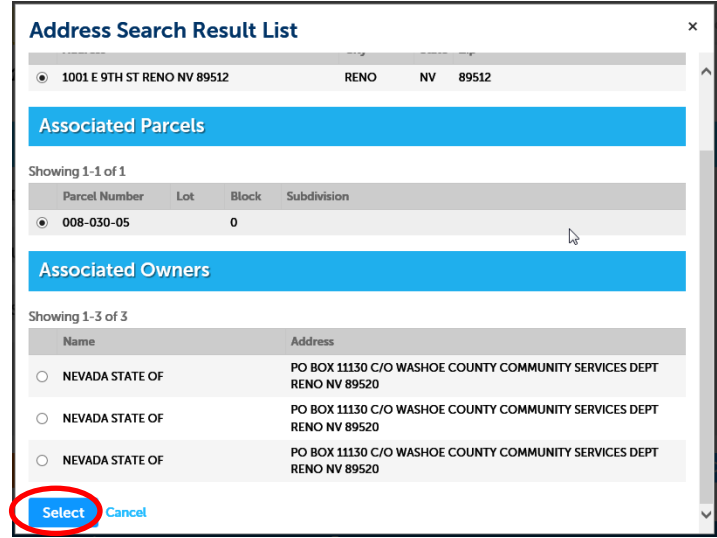

Alternatively, if you know the parcel number, it can be used to search for addresses.

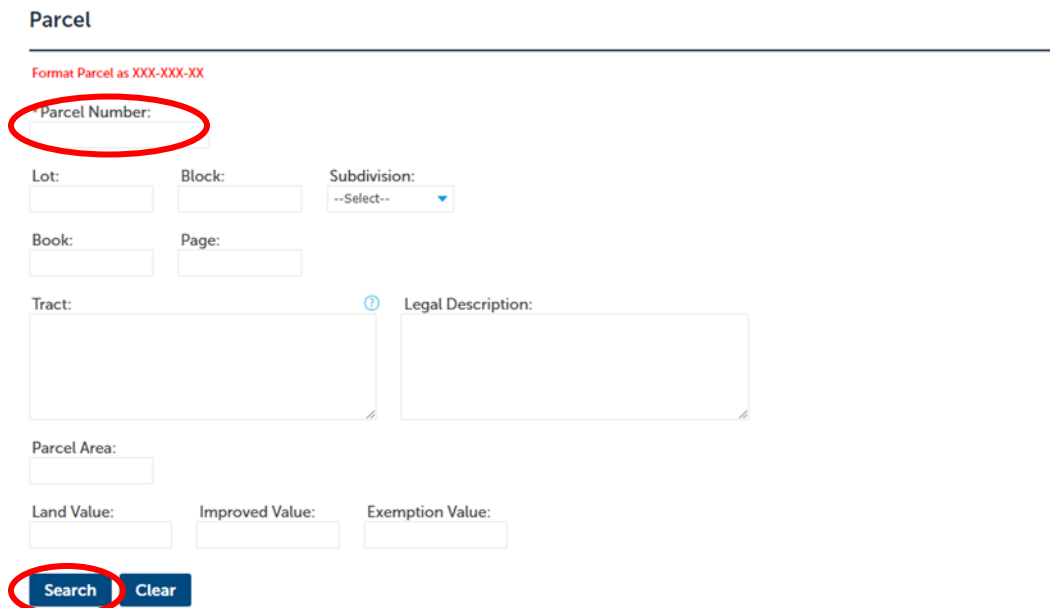

Select the correct address if there is more than one option, then click **Select** to return to the address screen and select **Continue Application**. <u> Communication (Communication (Communication)</u>

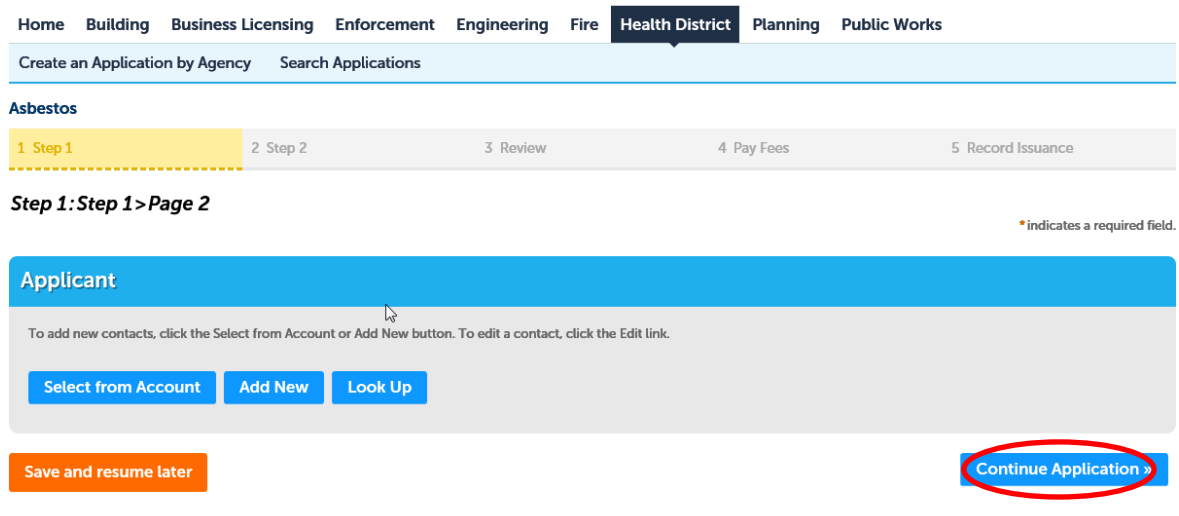

If you choose **Select from Account** all of your account information will automatically show up here, like this: (otherwise select **Add New** or **Look Up** to find another), then click **Continue Application** 

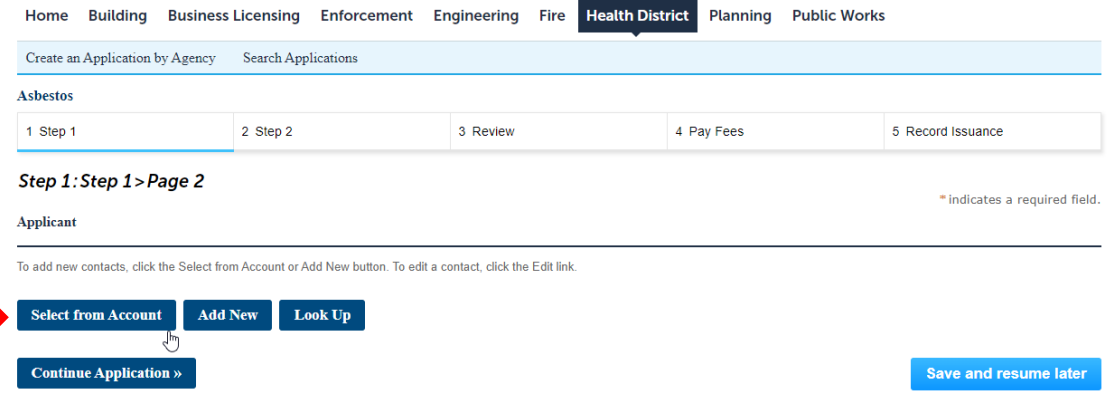

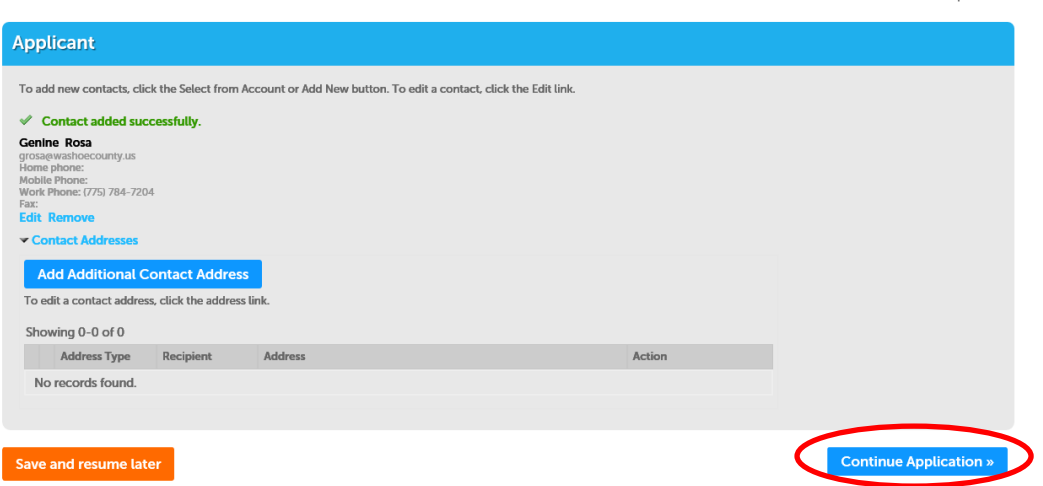

Fill in the following information:

**Application Name:** This should be the name of the Business or building name if vacant.

**General Description:** This should be a short name for the project, ex. Smith Condo Remodel or 123 West St., LLC TI etc.

**Detailed Description**: please be specific about the entire scope of the project (what materials if any, and how much will be disturbed/removed, does it include build-back? Etc.), provide plans as a pdf, we do not need a large stamped set.

## Select **Continue Application** once completed.

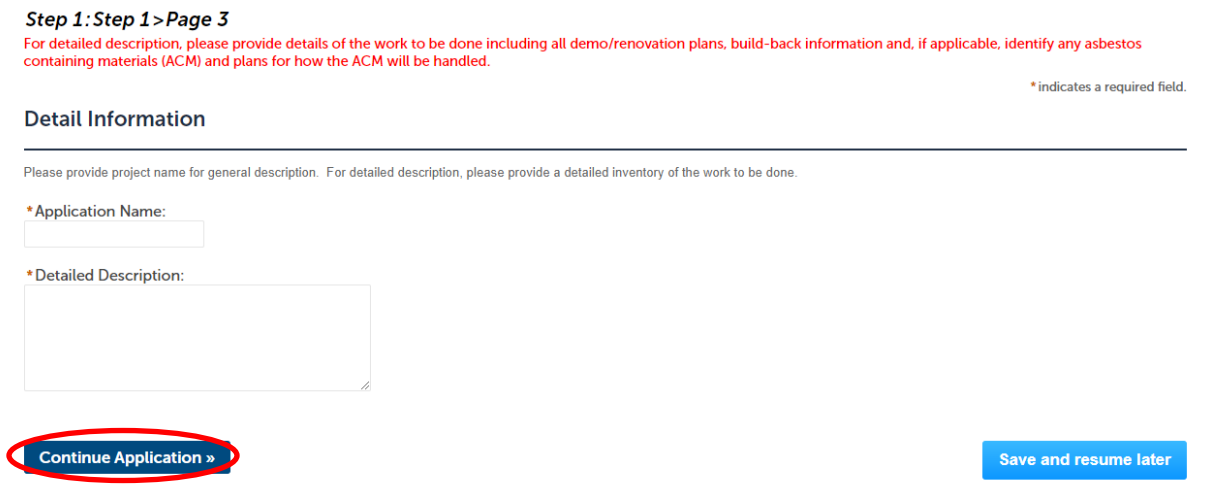

Add any building department permit numbers can be added on this step.

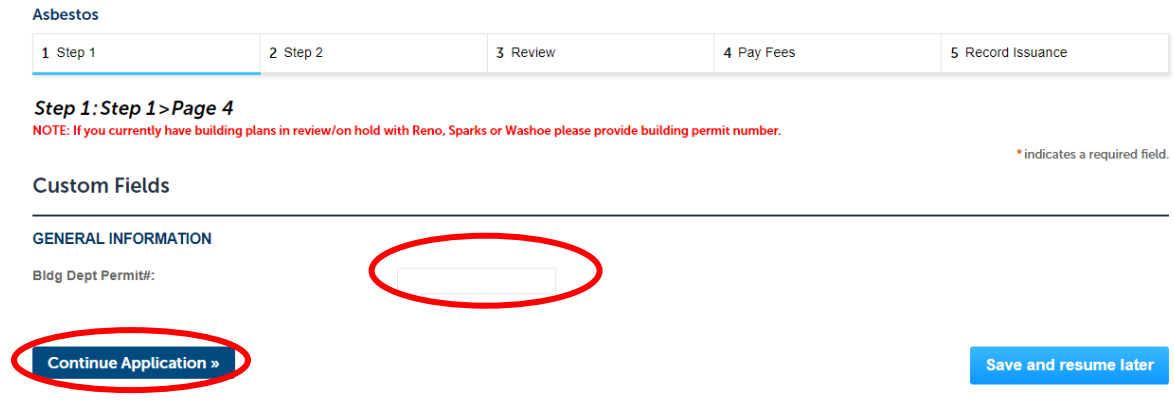

Here you can attach any required information such as sampling results, consultant reports, plans, etc**.**  You must click **Save** once documents have finished loading before clicking **Continue Application**.

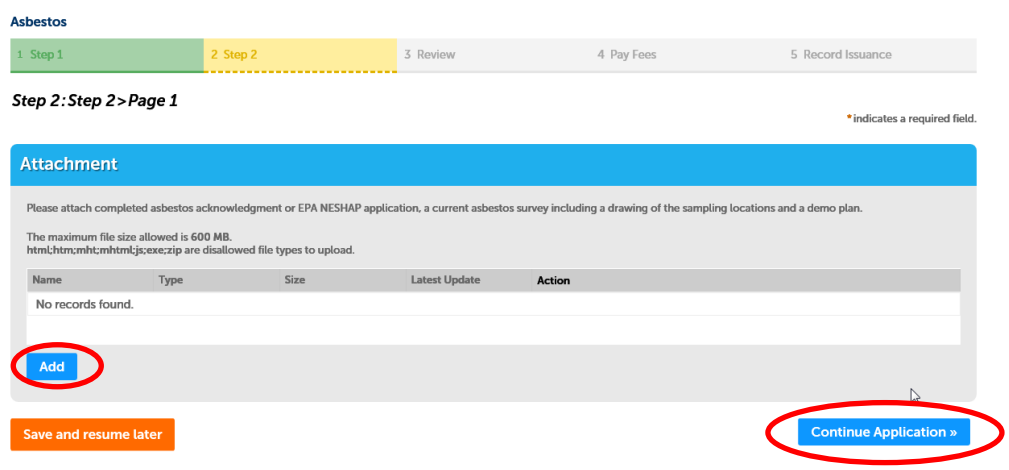

Review all information for accuracy, edit if needed, then click the check box acknowledging your understanding and responsibility of the project, this acts as your signature and puts a time stamp on date/time of submittal (a signed application is no longer required to be attached). Click **Continue Application** once complete and correct:

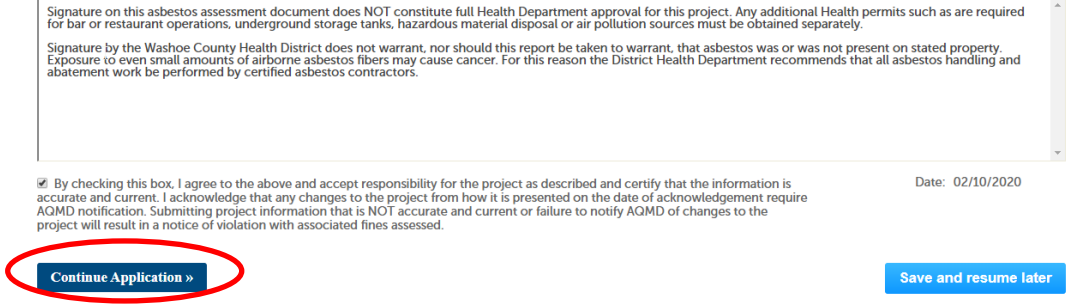

You will then see a conformation screen that your application was submitted. We will then process the application, assuming we have all the correct information, and then e-mail you to let you know it is ready for payment. **Please be sure you provide a correct e-mail address**. If we need more information we will contact you via e-mail prior to finalizing the Acknowledgement. Applications will be processed no later than the following morning.

Once the payment is made (see instructions **ACA Online Payment Instructions**), reply to our e-mail to let us know you have done so. We will then e-mail you the Acknowledgement of Asbestos Assessment, you will need this for the building department.

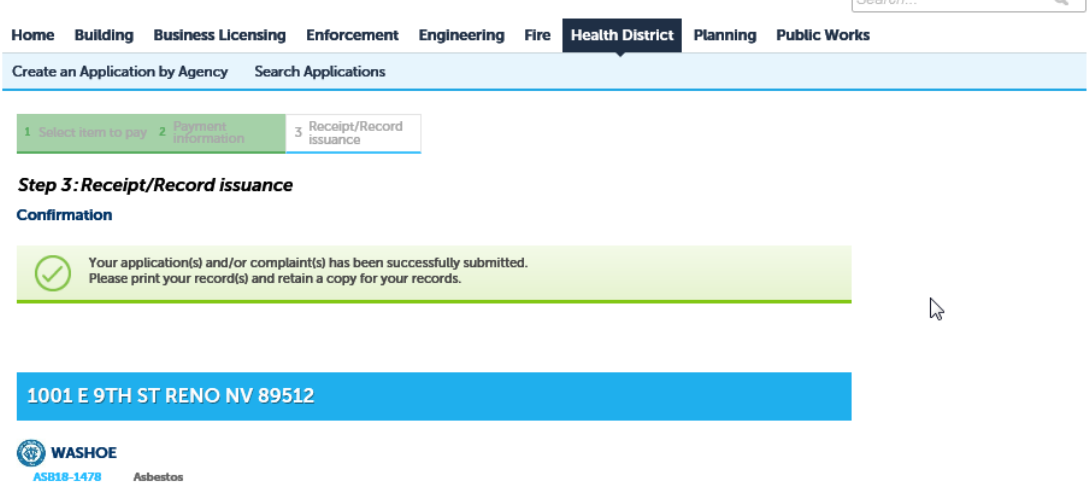